# KDV Oran Değişikliği İçin Netsis ERP'de Yapılacak Düzenlemeler

#### 7346 Sayılı Kanun ile 7 Temmuz 2023 Tarihli Resmi Gazete'de Yayımlanan KDV Oran Değişikliği

7 Temmuz 2023 Sayılı Resmi Gazete'de yayımlanan 7346 sayılı Cumhurbaşkanlığı kararı uyarınca, Türkiye'deki genel ve indirimli KDV oranları ile temizlik ürünleri tesliminde uygulanan KDV oranları aşağıdaki şekilde değiştirilmiştir.

- Genel KDV oranı %18 'den %20'ye yükseltilmiştir.
- %8' lik indirimli KDV oranı %10'a yükseltilmiştir.
- %1' lik indirimli KDV oranında herhangi bir değişikliğe gidilmemiştir.
- Diş fırçası, macunu ve diş ipleri dışındaki temizlik ürünlerinde daha önce %8 olarak uygulanan KDV oranı %20'ye yükseltilmiştir.

#### Stok Kartı Kayıtlarında Yapılması Gereken Değişiklikler

Stok Kartı Kayıtları ekranında "Satış KDV Oranı" ve "Alış KDV Oranı" alanları manuel olarak değiştirilebilmektedir.

Ayrıca Stok>İşlemler>Hızlı Değişiklik menüsü ile de toplu olarak değiştirilebilir.

Stokların kartlarında "Satış KDV Oranı" ve "Alış KDV Oranı" değeri 8 iken, bu değerin 10 olarak değiştirilmesi aşağıdaki adımlarla sağlanabilir.

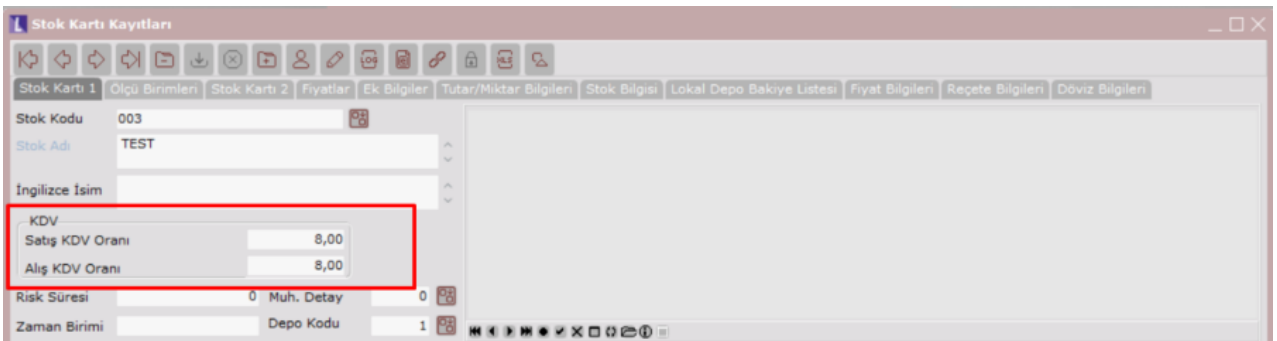

Hızlı değişiklik ekranında "Tablo Seçimi" sekmesinde "Stok Sabit" seçeneği işaretlenir.

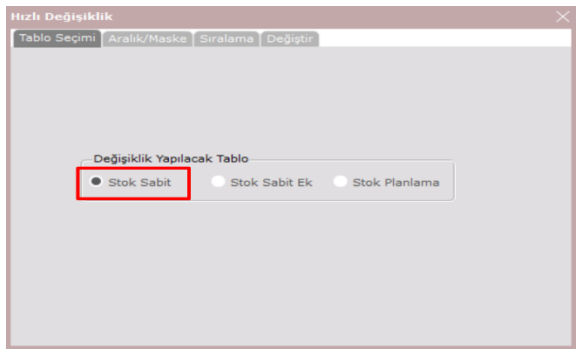

"Aralık/Maske" sekmesinde KDV oranlarının değişmesi istenen stoklar için, "Stok Kartı Sahaları" alanından kısıt verilmek istenen alan seçilir. Seçilen saha çift tıklanarak "Kısıt Verilecek Sahalar" alanına atılır.

Örnekte, "Satış KDV Oranı" ve "Alış KDV Oranı" sahası 8 olan stokların KDV oranlarına kısıt verebilmek için; "Stok Kartı Sahaları" kısmında bu sahalar seçilir ve "Kısıt Verilecek Sahalar" kısmına eklenir. Eklenen alanlara çift tıklanarak "Eşit", "8" tanımlaması yapılıp aşağı ok işareti ile kaydedilir.

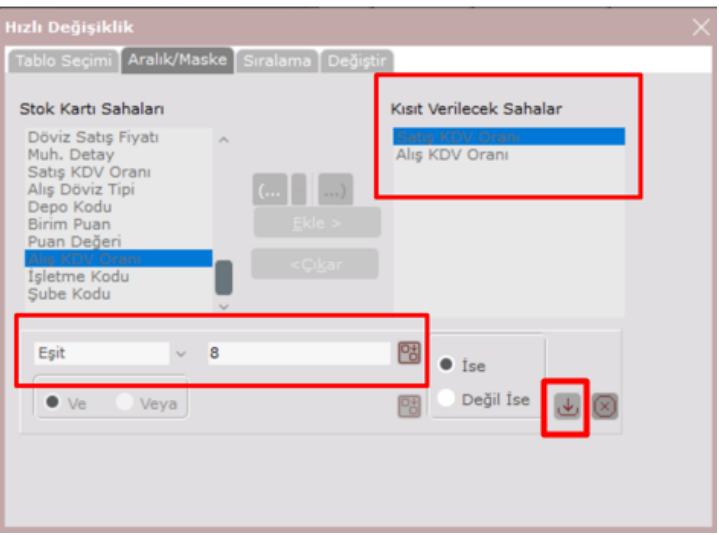

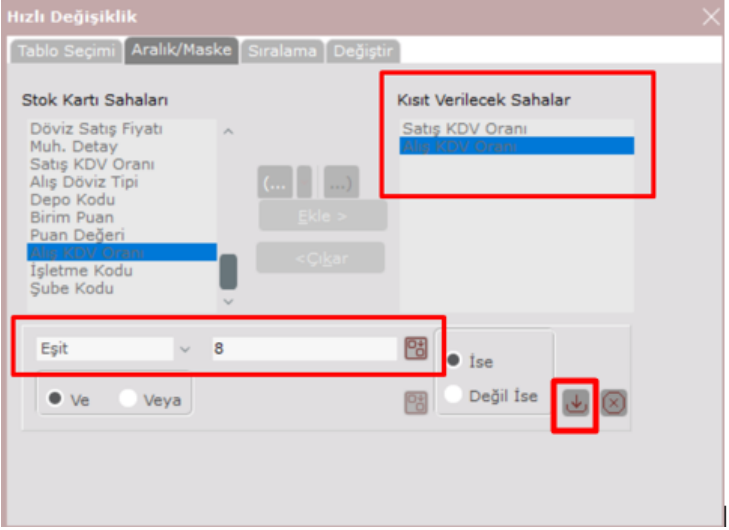

Sonraki adımda "Değiştir" sekmesinde, aynı şekilde "Stok Kartı Sahaları" kısmından değiştirilmek istenen saha seçilip çift tıklanarak "Kısıt Verilecek Sahalar" kısmına atılması sağlanır. Ardından bu alanlar çift tıklanarak "Hangi Sahaya Göre" = "Satış KDV Oranı"

### "Hesap Tipi" = "Sabit"

"Sabit Değer" = "10" tanımlaması yapılıp aşağı ok işareti ile kaydedilir.

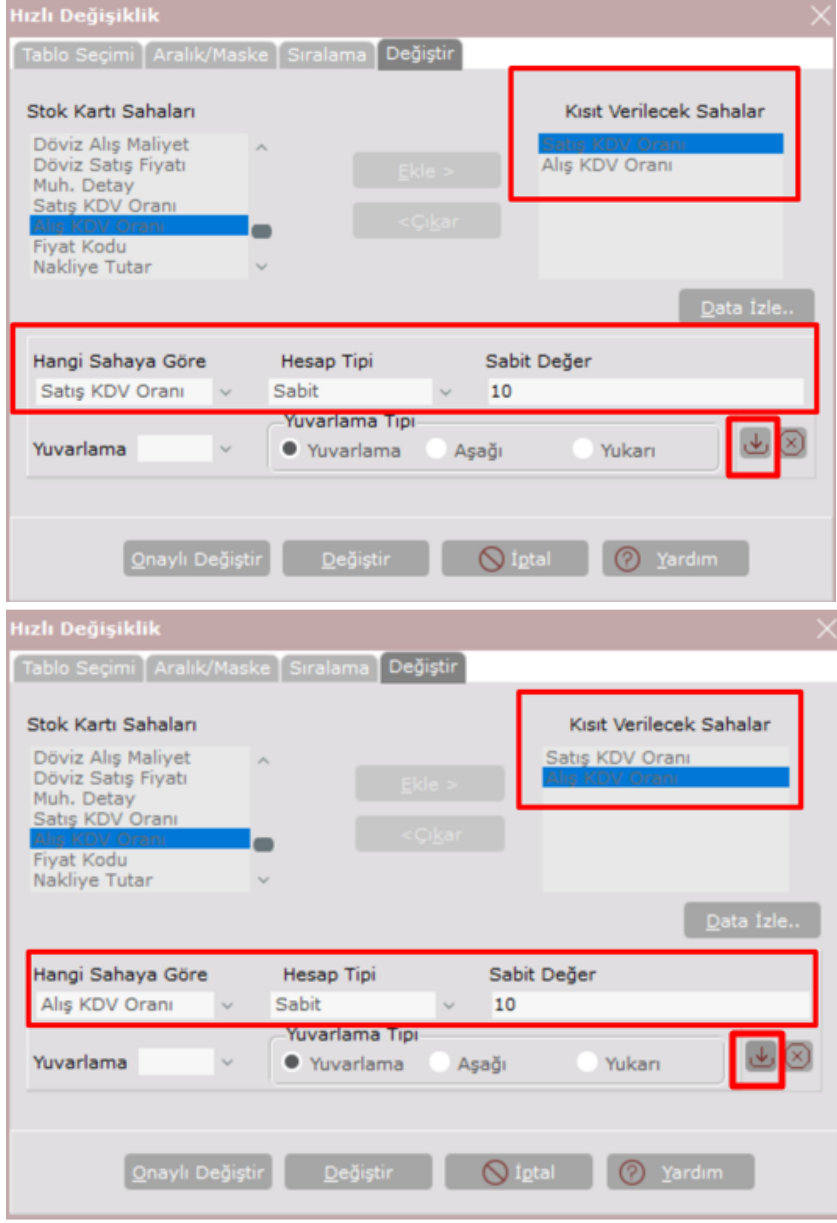

Son olarak "Onaylı değiştir" veya "Değiştir" butonu ile yapılan değişikliğin stok kartlarına yansıtılması sağlanır. "O naylı değiştir" butonu ile işlem yapılırsa her stok için tek tek onaylama yapılması gerekecektir. Kontrollü değişiklik yapılmak istendiği durumlarda kullanılabilir.

"Değiştir" butonu ile de verilen kısıtlara uyan stoklara toplu şekilde güncelleme yapılacaktır.

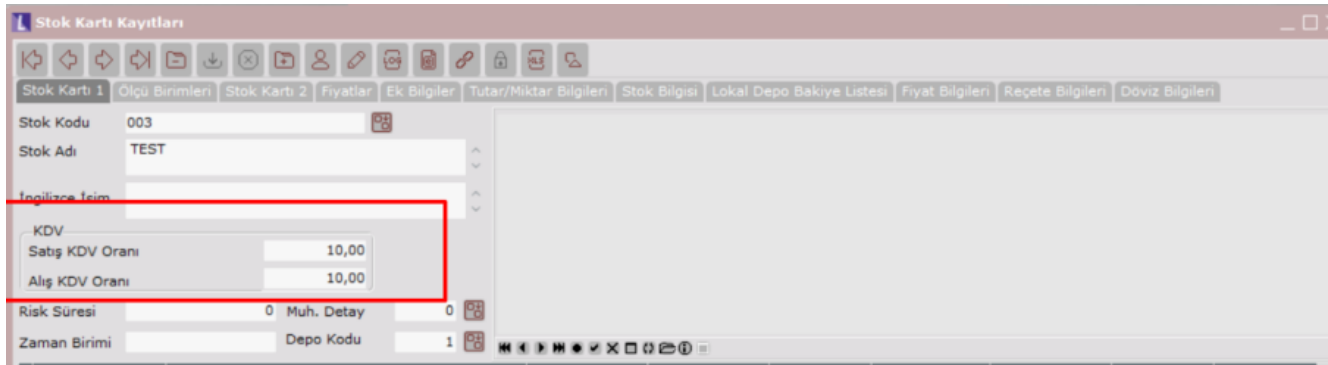

Aynı işlem adımları KDV oranı 18 'den 20 'ye çıkarılacak olan stoklar içinde uygulanabilir.

# Entegrasyon Kodlarında Yapılması Gereken Değişiklikler

Entegrasyon Kodlarında "Fatura KDV" ve "Fatura İade KDV" sekmelerindeki KDV oran sayısı arttırılarak yeni oranlara ait KDV hesapları tanımlanabilir.

KDV oran değişikliği öncesindeki tanımlar;

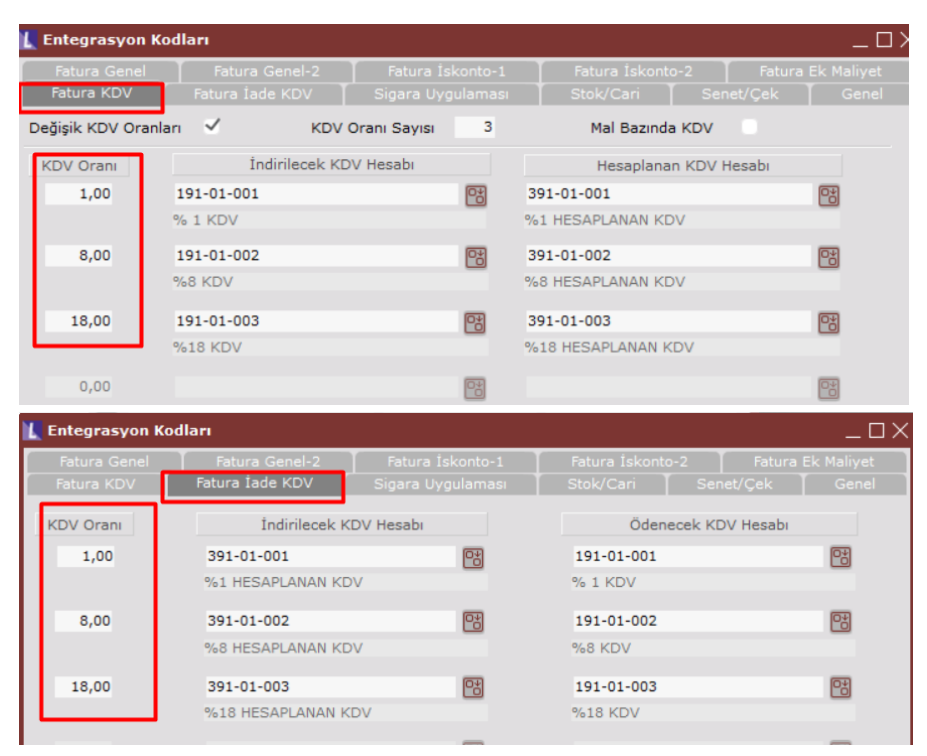

# KDV oran değişikliği sonrasındaki tanımlar;

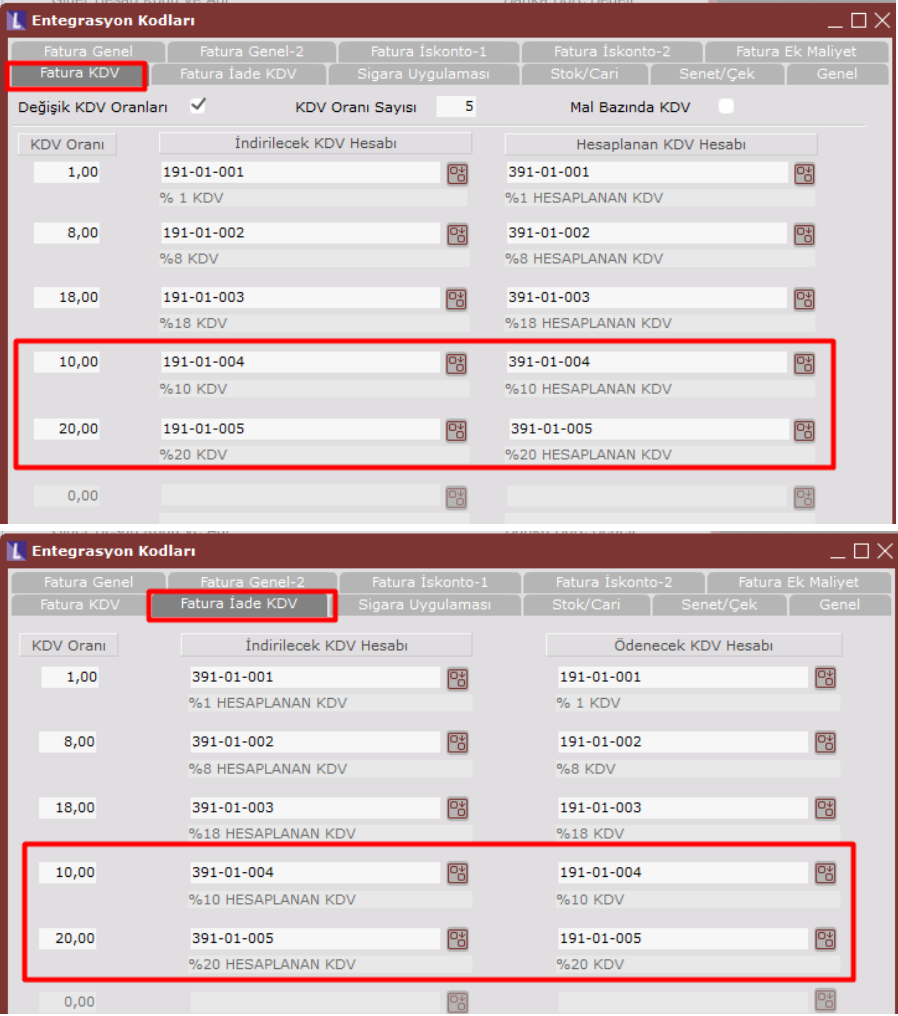